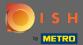

Starting from the DISH Website dashboard, click on settings.

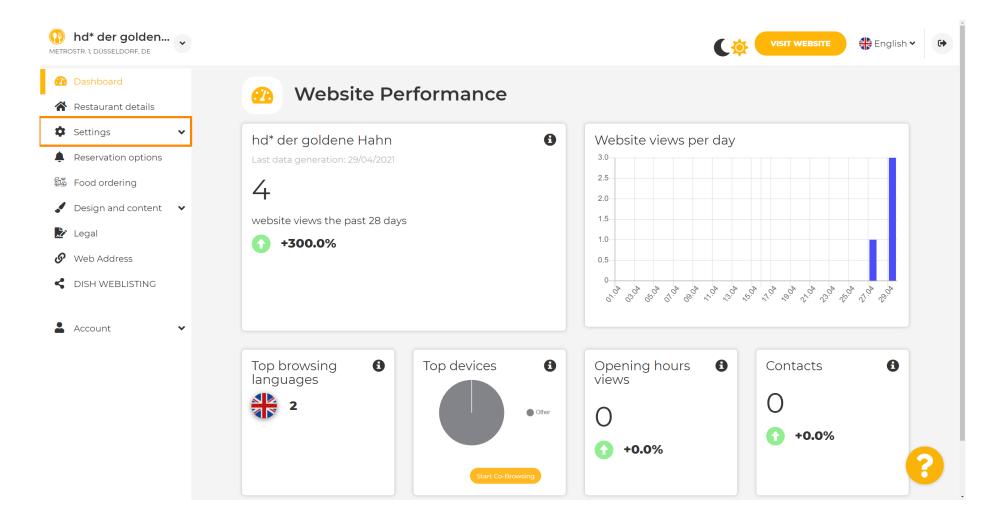

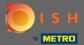

Now, select menu.

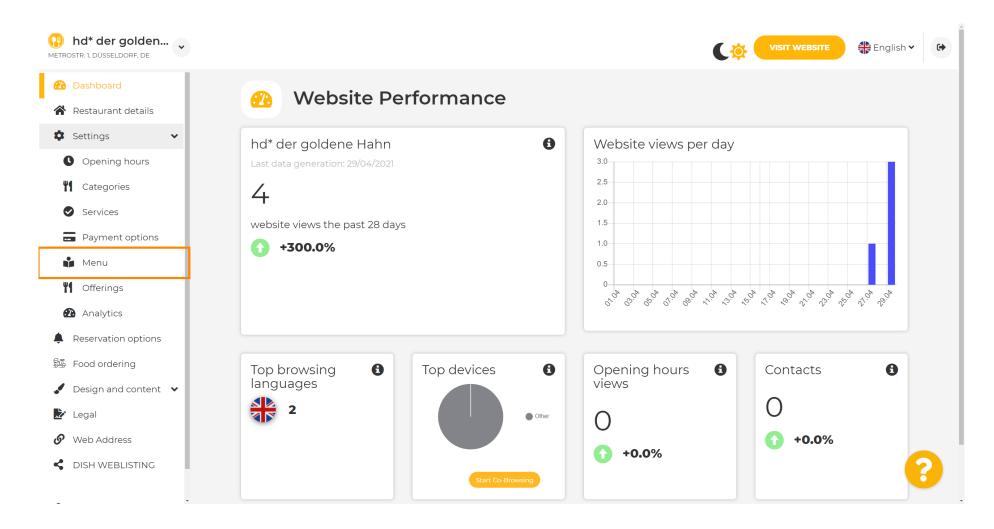

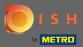

Add or change your menu here. It can be uploaded as a completed menu or you can create one by uploading multiple images. Note: Supported formats are PDF/JPG/PNG

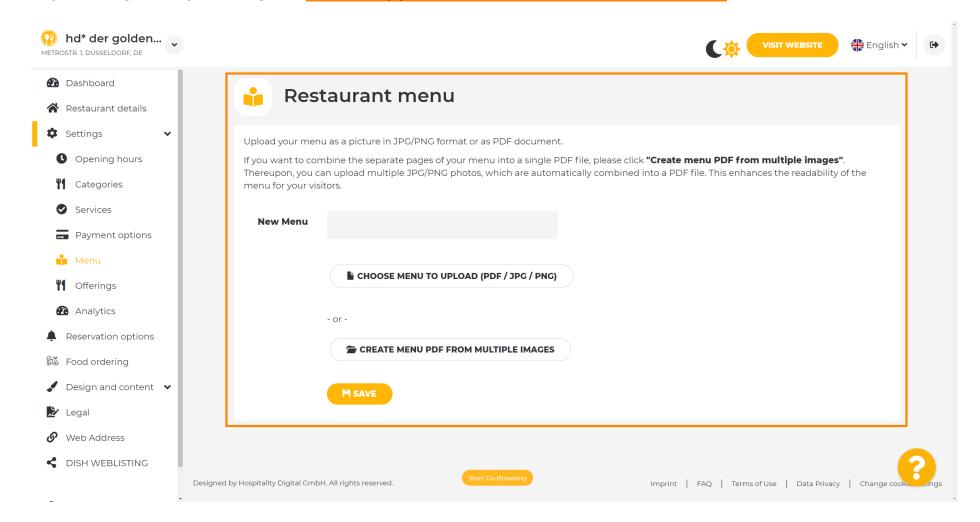

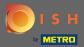

Name your menu here.

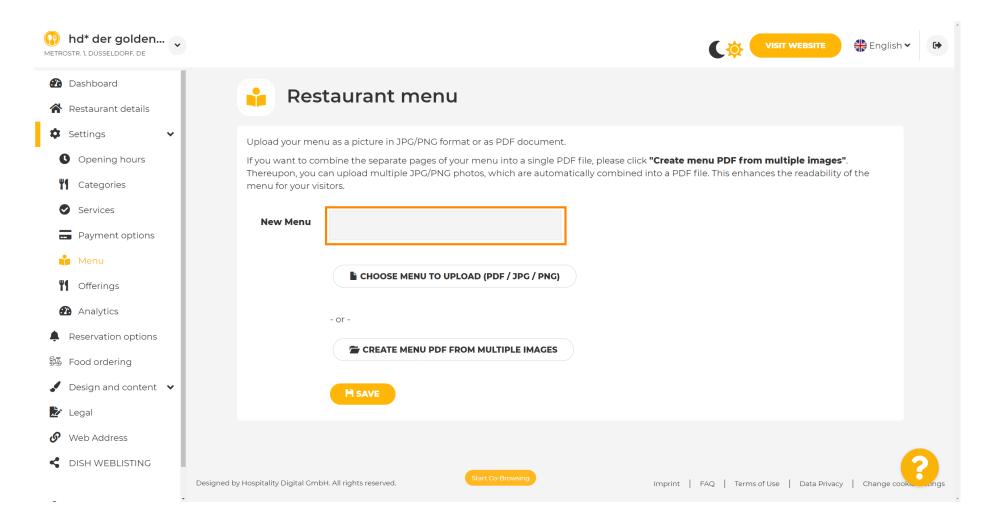

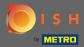

Click on choose menu to upload if you already have a file of your full menu.

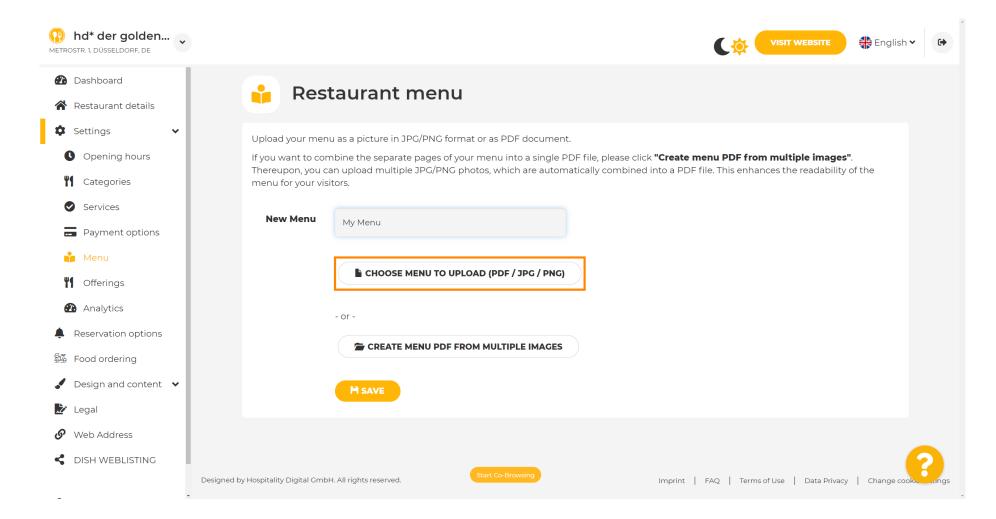

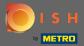

Once the upload is complete, click on upload & save.

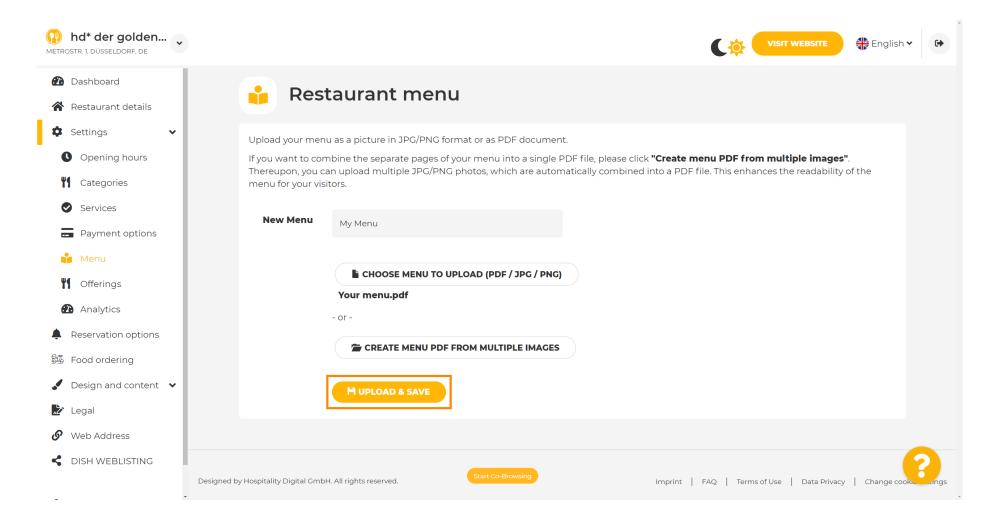

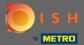

The uploaded menu will be displayed here.

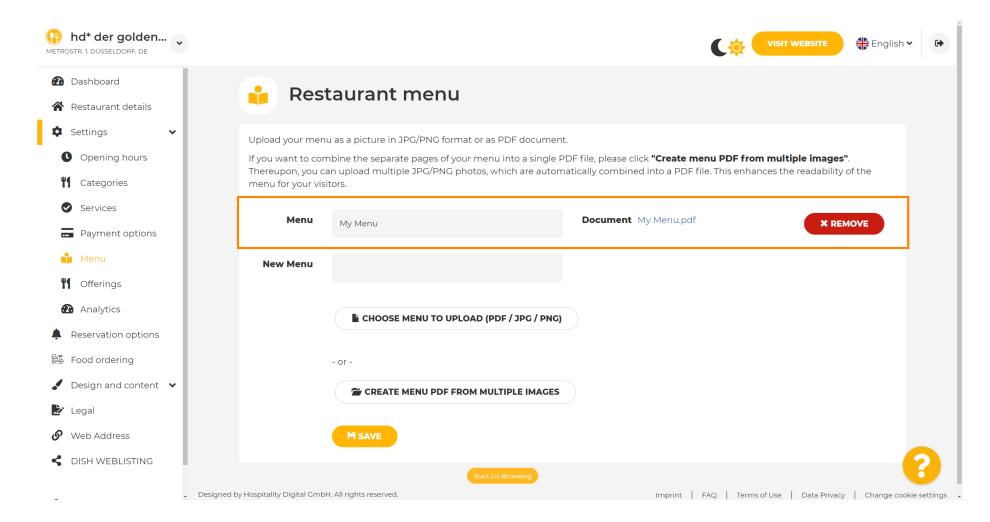

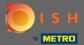

• If your menu is not up-to-date anymore and you want to delete it click on remove.

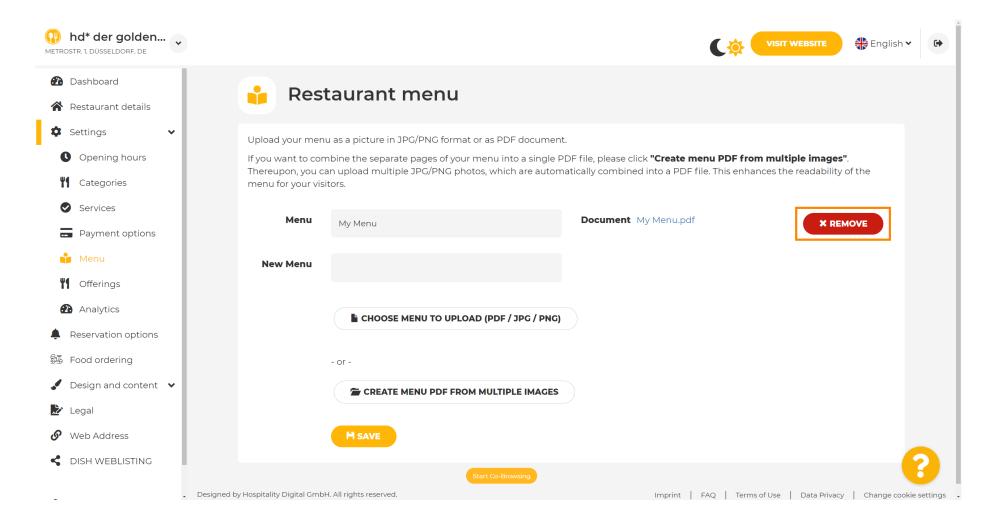

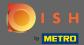

To upload a menu consisting of multiple pages, click on create menu pdf from multiple images.

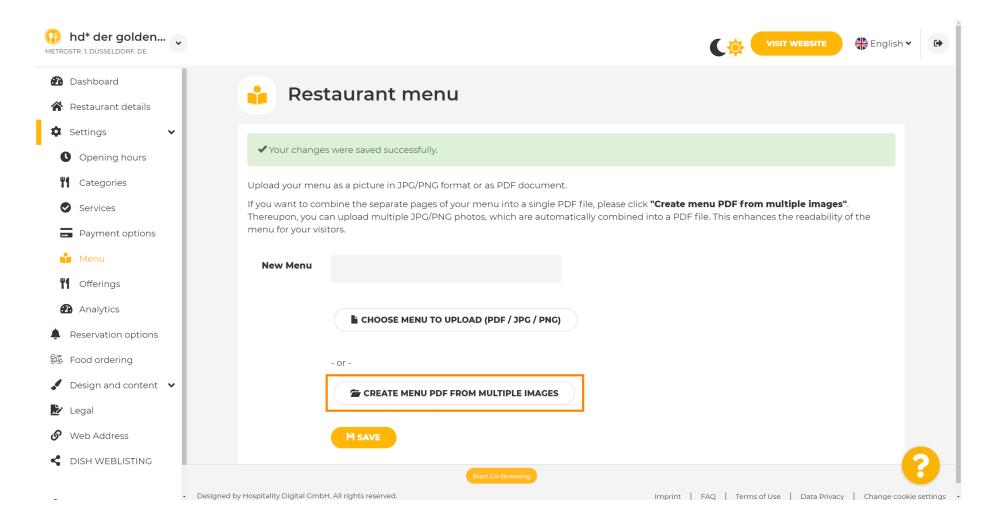

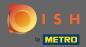

Click on add image to upload parts of your menu.

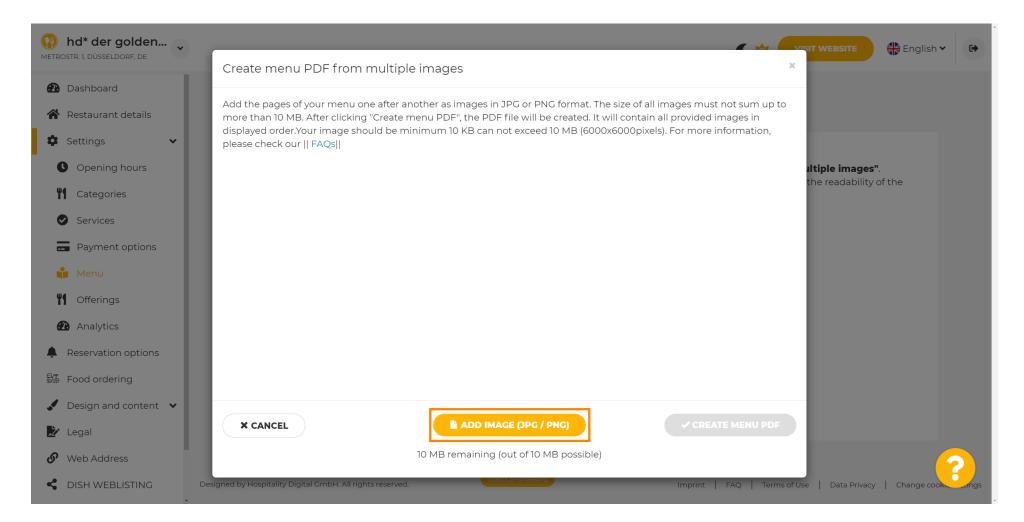

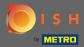

After you uploaded all parts click on create menu PDF to complete the process.

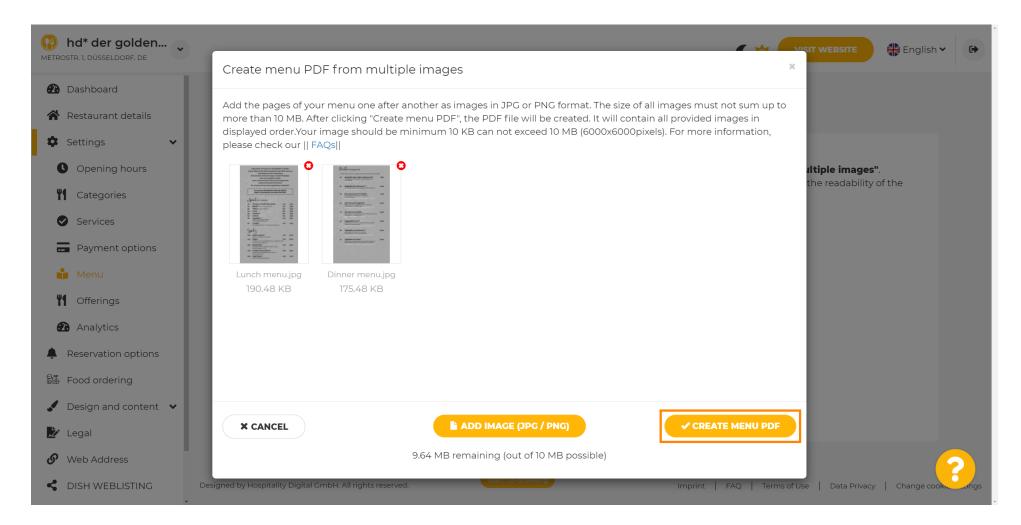

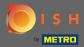

Click on save to confirm your changes.

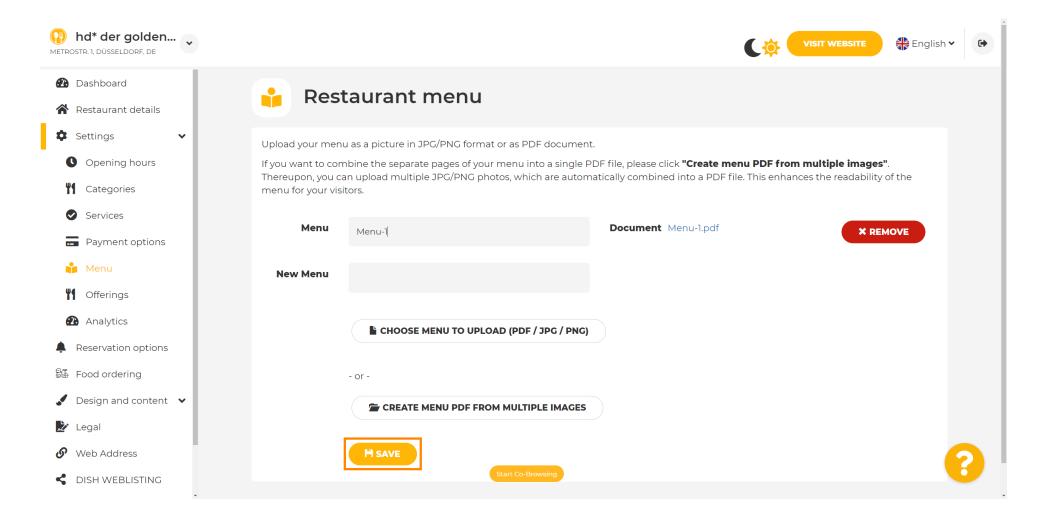

© 2021 - 2022 Hospitality Digital GmbH

12 of 13

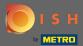

That's it. You've successfully uploaded and changed a menu. It is now publicly available on your website.

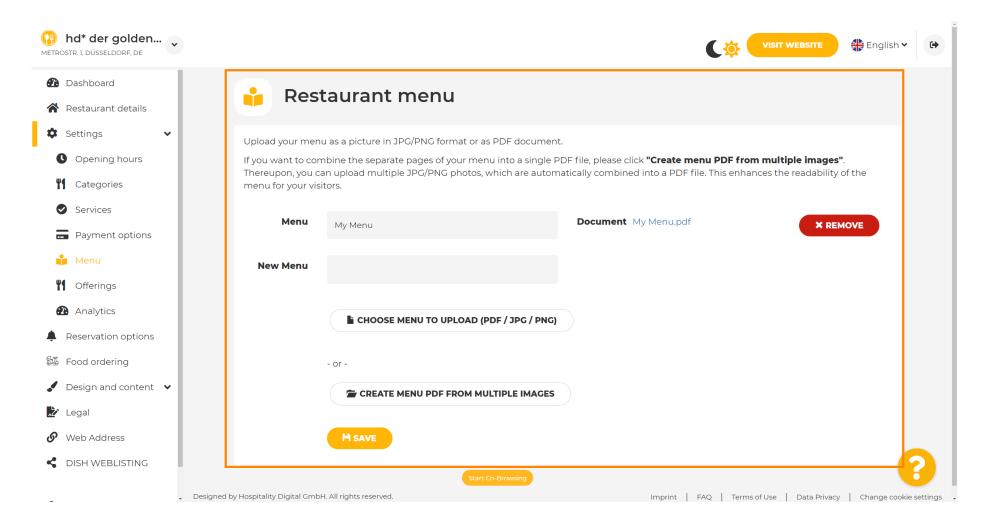